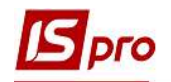

## Накладна на повернення матеріалів

 Створення Накладної на повернення матеріалів відбувається в підсистемі Логістика/Облік запасів/Запаси на складах у модулі Накладні на повернення матеріалів

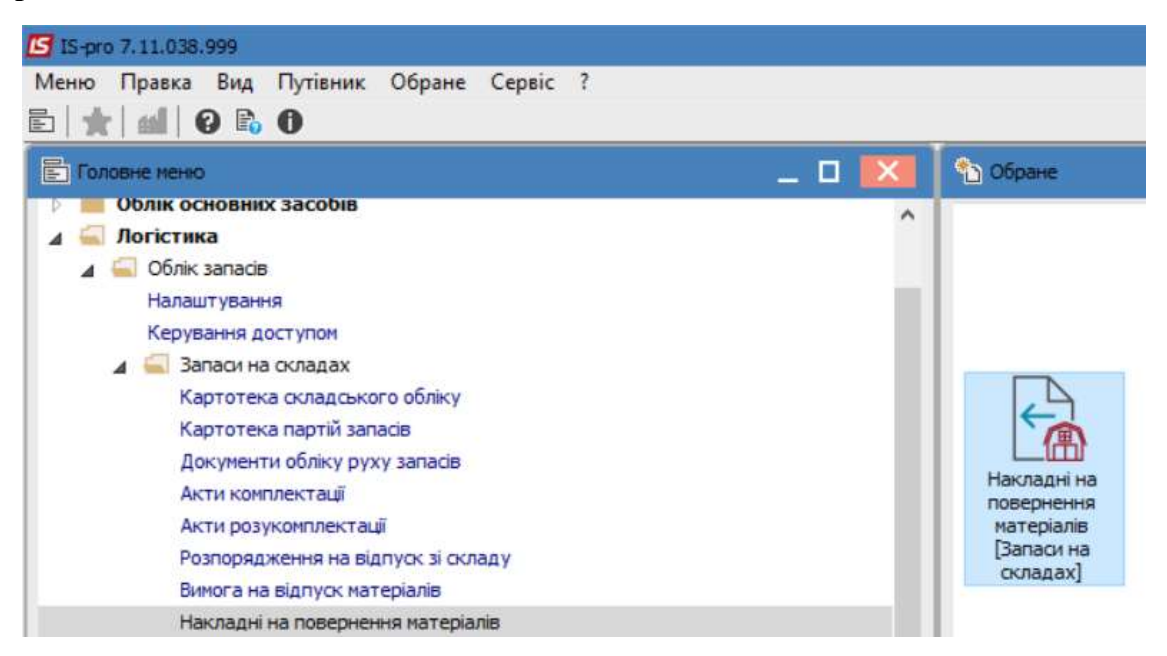

1 У полі Журнал обрати потрібний, у разі відсутності обрати Документи без журналу.

2 По пункту меню Реєстр / Створити або по клавіші Insert створити накладну.

3 У вікні Накладна на повернення матеріалі заповнити необхідні параметри для відображення даних

У полі Номер/Дата-вказати необхідні дані. При налаштованій автонумерації номер заповнюється автоматично. Дата за замовчанням встановлюється поточною, з можливістю зміни.

5 У полі Підстава –вказати накладну, по який проводиться повернення. Можливий варіант без підстави, але такий варіант не бажаний, бо документообіг не буде повним.

- 6 Поле Здавальник заповнюється автоматично.
- 7 У полі Приймальник заповнити інформацію
- 8 Зазначити МВО здав та МВО прийняв
- 9 У разі необхідності в нести дані в поле Док.на відп. та в поле Коментар

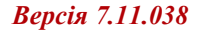

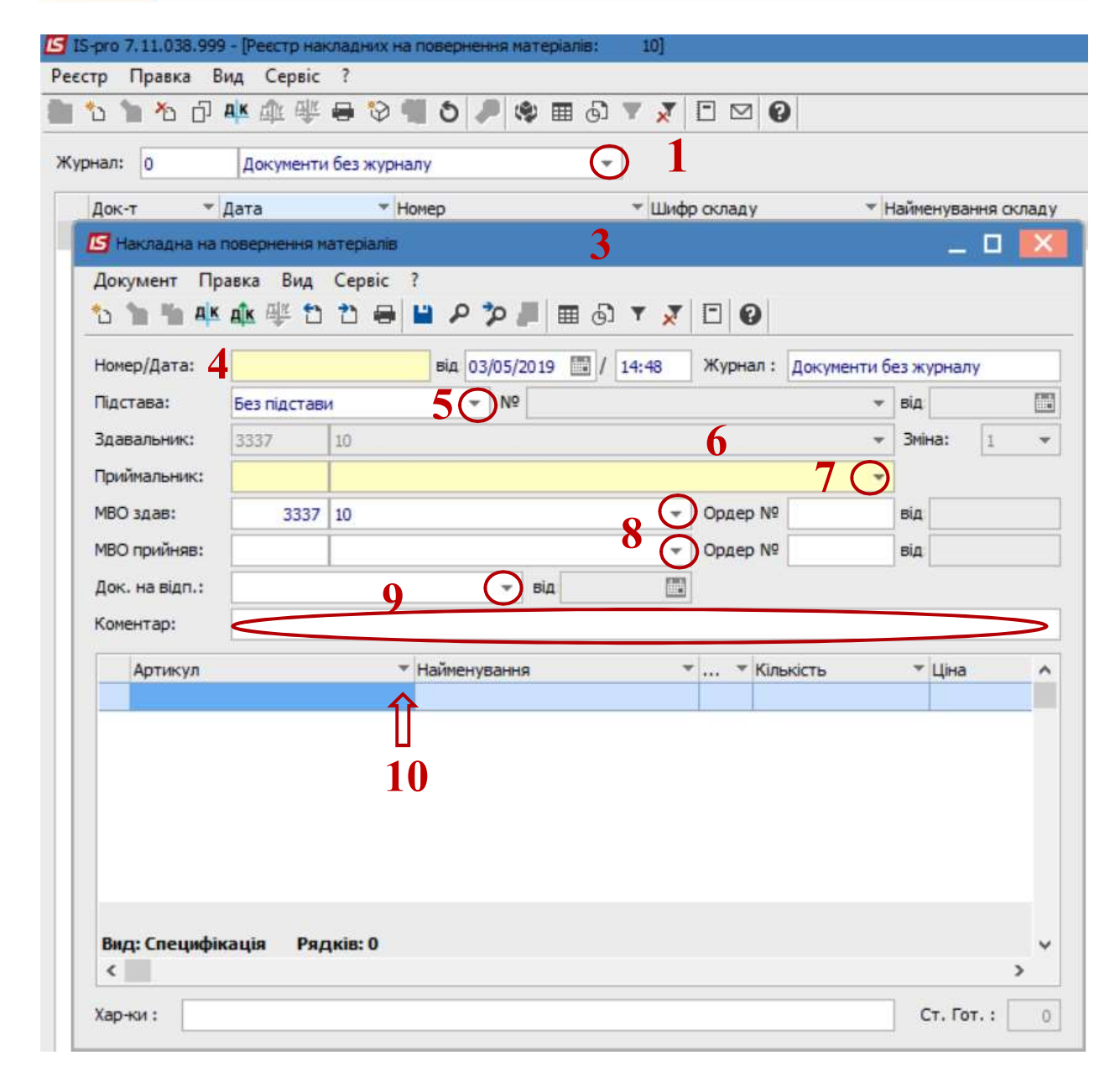

 При використанні накладної, дані в табличну частину потрапляють автоматично, тож необхідно змінити кількість. При відсутності інформації в табличній частині натиснути пункт меню Правка/Викликати довідник або по клавіші F3.

 У вікні Вибір номенклатурної позиції обрати потрібну та натиснути клавішу Enter

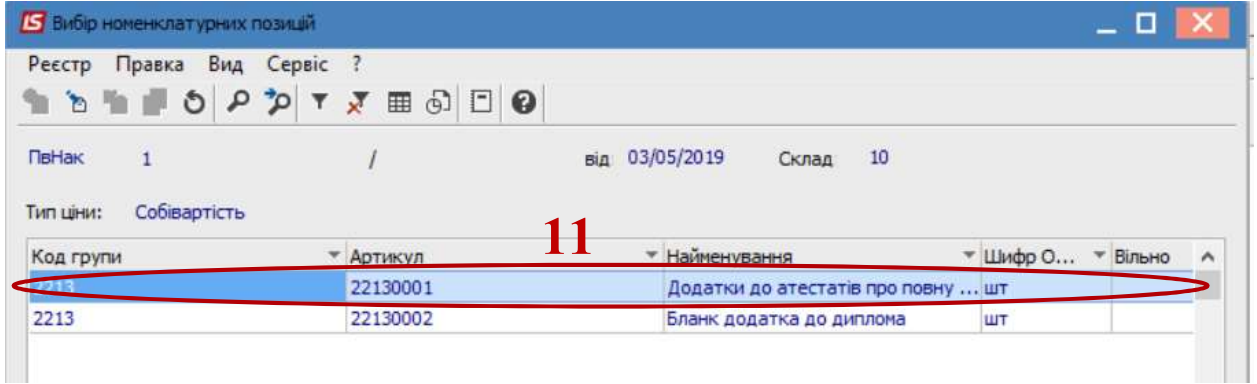

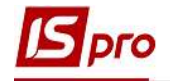

12 У вікні Введення/модифікація позиції зазначити потрібні дані

Пункти 13-15 використовуються в бюджетних організаціях. Перелік пунктів може відрізнятися.

- 13 Вибрати необхідний КПКВ.
- 14 Вибрати необхідний КЕКВ.
- 15 Вибрати необхідне Джерело фінансування.
- 16 Ввести Кількість.
- 17 Натиснути кнопку ОК
- 18 Закрити вікно Вибір номенклатурної позиції.

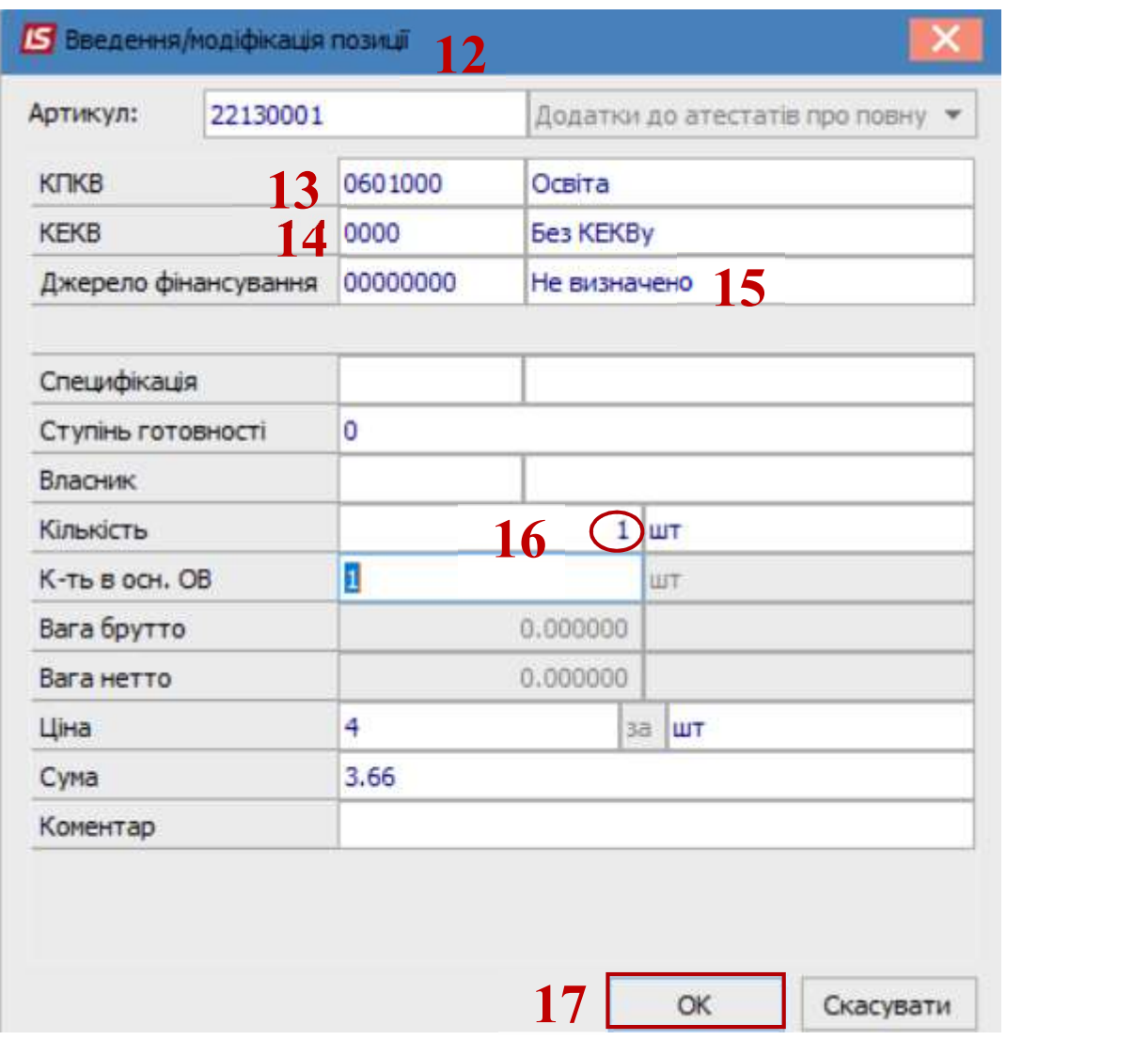

19 Обрана номенклатурна позиція буде відображена в табличній частині.

20 Далі натиснути на пункт меню Документ/Сформувати ордер або на комбінацію клавіш Ctrl+O.

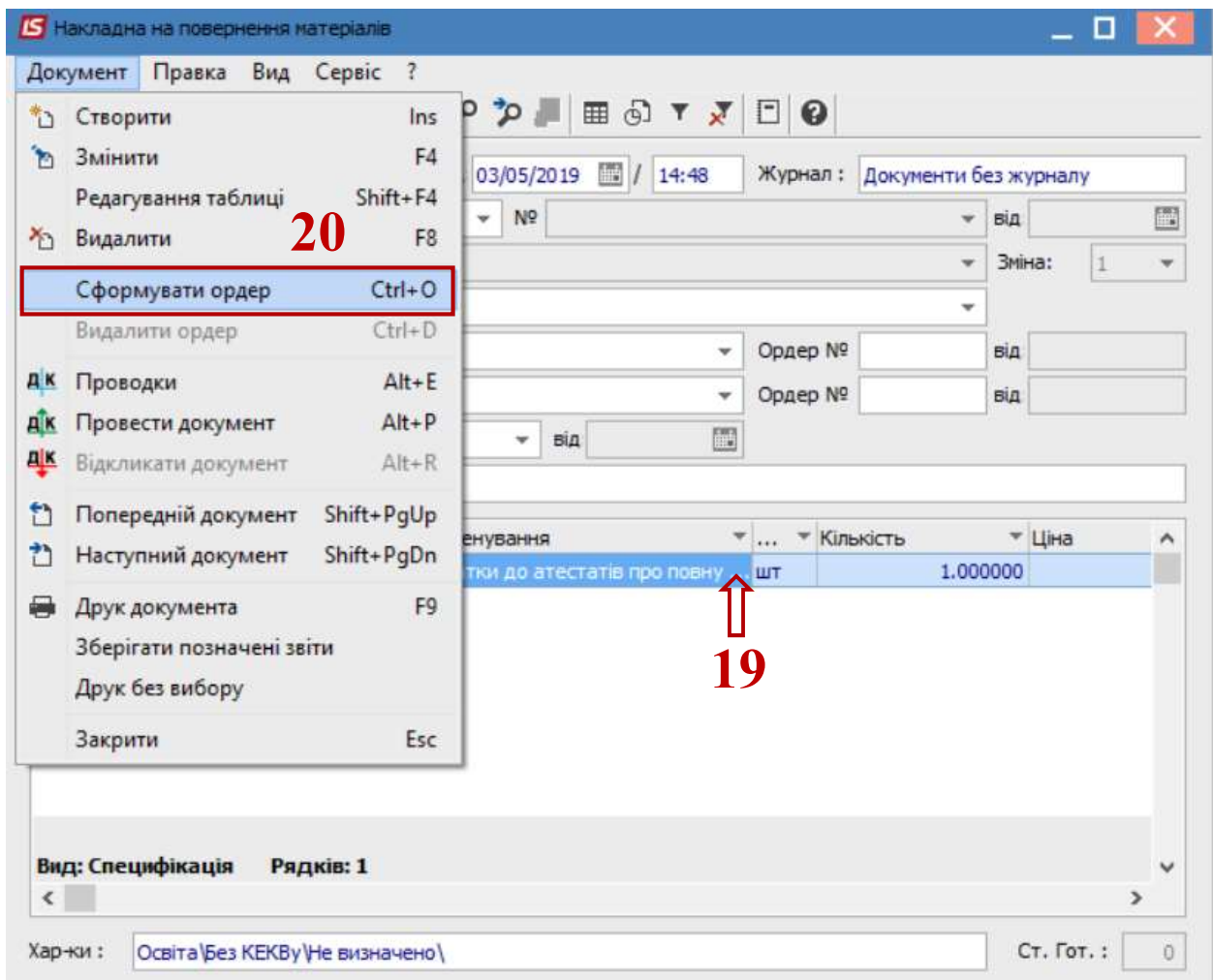

21 Натиснути іконку ДТ-КТ (синього кольору) та вибрати типову операцію (проводки).

22 Натиснути іконку ДТ-КТ (зеленого кольору) – документ проводиться в Головну книгу.

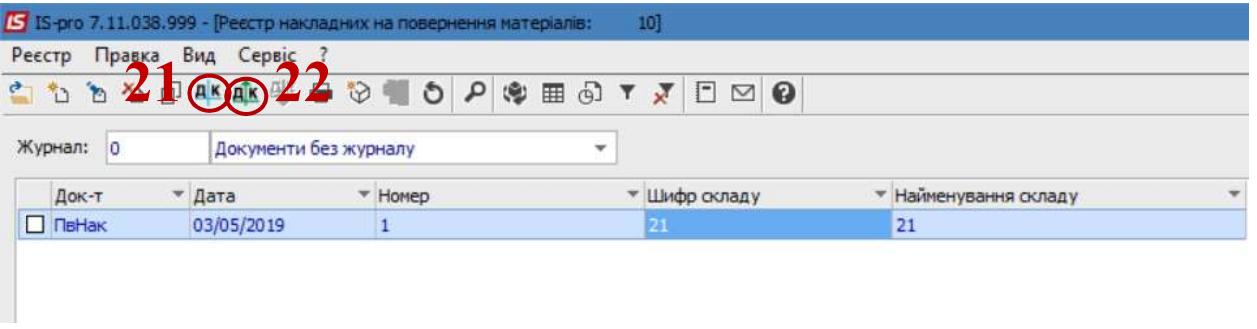